# **Тема 6. Текстовой процессор MS Word**

**Вопросы для изучения**

4.1 Структура, назначение, основные функции, интерфейс текстового редактора MS Word

4.2 Создание, редактирование, сохранение текстового документа. Шаблоны документов.

4.3 Использование специальных объектов (таблиц, рисунков, формул). Таблицы. Создание и редактирование таблиц. Ввод и редактирование формул

4.4 Оформление текстового технического документа по стандартам 4.5 Создание оглавления. Дополнительные функции редактора

**4.1 Структура, назначение, основные функции, интерфейс текстового редактора MS Word**

Microsoft Word — это текстовый процессор, предназначенный для создания профессионально оформленных документов. Объединяя в себе лучшие средства форматирования текста, приложение Word помогает легко создавать и оформлять документы. Кроме того, приложение Word обеспечивает удобную среду для совместной работы.

#### **Структура окна**

### Окно Word состоит из элементов представленных ниже.

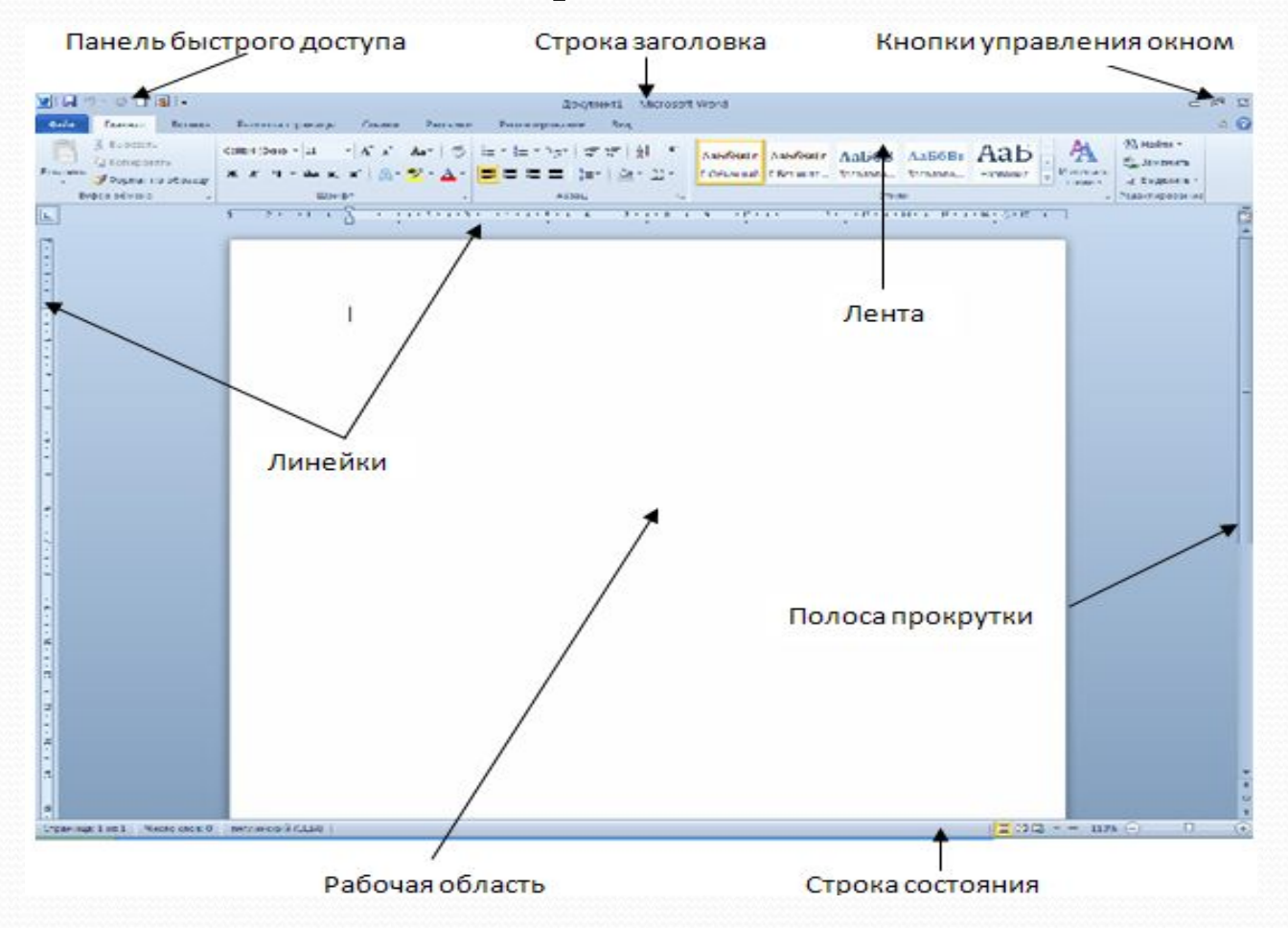

Рисунок 3.1– Структура окна

## **Строка заголовка окна. Кнопки управления окном.**

**Лента** – это полоса в верхней части экрана, на которой размещаются все основные наборы команд, сгруппированные по тематикам на отдельных вкладках и в группах.

**Панель быстрого доступа** – настраиваемая панель инструментов с наиболее часто используемыми командами.

**Рабочая область –** создаются и добавляются различные объекты документа.

**Полосы прокрутки** – вертикальная, находящаяся в правой части окна, и горизонтальная - в нижней части (отсутствует, если ширина окна достаточна для отображения документа).

**Горизонтальные и вертикальные линейки**. Вертикальная линейка отображается только в режиме Разметка страницы.

**Кнопка Линейки**, расположенная над полосой прокрутки, позволяет показать или скрыть линейки.

**Строка состояния** - позволяет получить сведения о текущем документе, выбрать режим и масштаб отображения документа. Настройка строки состояния осуществляется через контекстное меню.

**Мини-панели инструментов**, содержащие наиболее часто используемые элементы для оформления текста документа, появляется автоматически при выделении фрагмента документа.

Лента позволяет быстро находить и использовать необходимые команды, которые упорядочены в логические группы, собранные на вкладках:

**Фай**л - обеспечивает доступ ко всем действиям с файлами.

**Главная** - содержит команды, связанные с буфером обмена, выбором шрифтов, настройками абзаца, стилями и правкой.

**Вставка** - включает в себя инструменты для добавления объектов.

**Разметка страницы** - позволяет настраивать параметры страницы и порядок расположения элементов на странице, работать с темами, фоновыми изображениями и интервалами между абзацами в документе.

**Ссылки** – позволяет вставлять в документ специальные элементы: оглавление, сноски, заголовки, предметный указатель и пр.

**Рассылки** – содержит команды для создания, предварительного просмотра и реализации технологии слияния.

**Рецензирование** – содержит команды, необходимые для проверки документа и предоставления доступа к нему другим пользователям, а также команды, предназначенные для добавления комментариев, отслеживания и обработки изменений, сравнения версий и защиты документа.

**Вид** - содержит все необходимое для отображения документа различными способами, а также для работы с документами в нескольких окнах.

При выполнении некоторых задач, например, таких, как форматирование таблиц или изображений, при переходе в определённые режимы либо при выделении объекта автоматически появляются **контекстные вкладки**.

При снятии выделения или перемещения курсора контекстная вкладка автоматически скрывается. Такие вкладки нельзя отобразить принудительно.

Команды в группах представляют следующие элементы управления:

**обычные кнопки** - используются для выполнения определённого действия или вызова диалогового окна; работают в режиме переключателей;

**кнопки с раскрывающимися списками** - имеющие стрелку в правой части, при нажатии на которую открывается меню, позволяющие выбрать необходимое действие или параметр.

**кнопки команд** - отображающие меню, в котором выбирается нужное действие, или вызывающие диалоговое окно (без запоминания);

**списки** - в которых можно выбрать для применения какой-либо параметр; **счетчики** - которые применяют для установки числовых значений параметров с помощью кнопок счетчика или вводом с клавиатуры;

**флажки** - используемые для установки или снятия выбранного параметра (нажатием кнопки мыши);

**кнопка группы** - значки в правом нижнем углу группы элементов во вкладке. Щелчок по значку предоставляя дополнительные возможности.

При наведении на элемент управления указателя мыши отображается всплывающая подсказка с информацией о назначении этого элемента.

Команда ПАРАМЕТРЫ отображает диалоговое окно ПАРАМЕТРЫ WORD для **настройки параметров приложения**.

В Word 2010 можно быстро настроить ленту в соответствии выполняемыми задачами.

**Настройка ленты** выполняется при помощи вкладки ФАЙЛ, команда ПАРАМЕТРЫ/НАСТРОЙКА ЛЕНТЫ.

Свернуть и восстановить ленту можно следующими способами:

- щелкнуть ленту правой кнопкой мыши и в контекстном меню выбрать команду СВЕРНУТЬ ЛЕНТУ (для восстановления - РАЗВЕРНУТЬ ЛЕНТУ);

- с помощью сочетания клавиш CTRL+F1;

- нажать кнопку СВЕРНУТЬ ЛЕНТУ (РАЗВЕРНУТЬ ЛЕНТУ ), которая находится в правом верхнем углу окна приложения.

Если лента свёрнута, щёлкните нужную вкладку, а затем выберите требуемый параметр или команду. Сразу после выбора лента снова свернется.

**Настройка панели быстрого доступа.** 

Панель быстрого доступа можно настроить, добавив туда часто используемые команды, или перейти к расширенной настройке:

- щёлкнув кнопку со стрелкой в правой части панели быстрого доступа. Откроется окно НАСТРОЙКА панели быстрого доступа с установленными флажками для команд, присутствующих в данный момент на панели.

- щёлкнув правой кнопкой мыши по любой вкладке на ленте и в контекстном меню выберите команду НАСТРОЙКА панели быстрого доступа.

- Выполнив команду вкладки ФАЙЛ- ПАРАМЕТРЫ-ПАНЕЛЬ быстрого доступа;

Для возврата стандартных настроек, предназначена кнопка СБРОС.

#### **Настройка Мини-панели инструментов.**

Для ее отображения щелкните правой кнопкой по выделенной области. Состав элементов мини-панелей постоянный и неизменный.

Настроить отображение мини-панели инструментов можно в окне ПАРАМЕТРЫ в разделе ОБЩИЕ вкладки ФАЙЛ, сняв флажок ПОКАЗЫВАТЬ МИНИ-ПАНЕЛЬ инструментов при выделении.

**4.2 Создание, редактирование, сохранение текстового документа. Шаблоны документов**

#### **Создание документа**

Для создания нового документа нужно выполнить одно из следующих действий:

- **выполнить кома на ФАЙЛ СОЗДАТЬ**
- нажать кнопку
- запустить приложение MS Word

#### **Сохранение документа**

Сохранение активного документа выполняется командой ФАЙЛ-СОХРАНИТЬ или командой ФАЙЛ–СОХРАНИТЬ КАК. Отличие команды СОХРАНИТЬ КАК от команды СОХРАНИТЬ в том, что активный документ сохраняется с другим именем. В любом случае появляется диалоговое окно «Сохранение документа»

В диалоговом окне в левой панели выбрать папку для сохранения. В окне ИМЯ ФАЙЛА ввести имя сохраняемого файла. По умолчанию файлы сохраняются в формате документа Word с расширением .DOCX

#### **Открытие документа**

Открытие документа для редактирования осуществляется :

- двойным щелчком по файлу
- командой ФАЙЛ ОТКРЫТЬ
- нажатием на кнопку

В диалоговом окне в левой панели выбрать папку, где находится нужный файл. Выделить файл и выполнить команду ОТКРЫТЬ

**Ввод и редактирование текста.** 

Ввод текста начинается с позиции курсора. Верстка текста осуществляется автоматически.

В конце абзаца нажимается клавиша ENTER. Абзацем в Word называется любое количество символов, рисунков и т.д. заканчивающееся признаком конца абзаца.

**Форматирование текста** означает выбор шрифта, его размера и начертания.

Для редактирования и форматирования **те**кста используются, в первую очередь, кнопки команд на ленте вкладки ГЛАВНАЯ, а также диалоговое окно ШРИФТ вызываемое либо из КОНТЕКСТНОГО МЕНЮ, либо щелчком по кнопке соответсвующей группы в ленте вкладки ГЛАВНАЯ.

**Форматирование абзацев** заключается в установке отступов между соседними абзацами, а также от краев листа бумаги, создании красной строки и выборе выравнивания текста: по центру, по левому краю, по ширине и т.д.

Для редактирования и форматирования абзаца используются, в первую очередь, кнопки команд на ленте вкладки ГЛАВНАЯ, а также диалоговое окно АБЗАЦ вызываемое либо из КОНТЕКСТНОГО МЕНЮ, либо щелчком по кнопке соответствующей группы в ленте вкладки ГЛАВНАЯ.

**Выделять фрагмент текста можно:**

• с помощью мыши при нажатой левой клавише,

• с помощью клавиши SHIFT и клавиш управления курсором при одновременном их нажатии.

• одно слово можно выделить двойным щелчком левой клавиши мыши, а абзац – тройным щелчком.

• объекты (рисунки, формулы, диаграммы) выделяются путем их активизации левой клавишей мыши. В случае, если объект активен, видна обрамляющая его рамка и маркеры управления объектом.

#### **Создание шаблона**

1. Нажмите Файл > Открыть.

2.Дважды щелкните этот компьютер. (В Word 2013, дважды щелкните компьютер ).

3. Перейдите в папку Пользовательские шаблоны Office, которая находится в папке Документы.

4. Щелкните шаблон и нажмите кнопку Открыть.

5. Внесите необходимые изменения, а затем сохраните и закройте шаблон.

**Установка параметров страниц. Подготовка документа к печати (задание колонтитулов, нумерация страниц, предварительный просмотр перед печатью).** 

Чтобы текст располагался на странице наилучшим образом при печати устанавливают параметры страницы и выполняют предварительный просмотр:

- используя кнопки команд на ленте вкладки РАЗМЕТКА СТРАНИЦЫ.

- используя вкладку РАЗМЕТКА СТРАНИЦЫ из меню ФАЙЛ - ПЕЧАТЬ

- используя кнопку ПРОСМОТР И ПЕЧАТЬ на ПАНЕЛИ БЫСТРОГО ДОСТУПА

**Колонтитулами** называют области, расположенные в верхнем, нижнем и боковых полях каждой из страниц документа, могут содержать текст, таблицы, графические элементы.

В документе все страницы могут иметь одинаковые колонтитулы. Но можно сделать так, чтобы отличались колонтитулы четных и нечетных страниц, а колонтитул первой страницы отличался от всех остальных. Кроме того, для каждого раздела документа можно создавать независимые колонтитулы.

Колонтитулы показаны в окне Word только в режиме отображения **Разметка страницы** и в режиме **Предварительного просмотра**.

Нельзя одновременно работать с основной частью документа и его колонтитулами.

Для перехода к созданию и/или редактированию колонтитулов:

- дважды щелкнуть мышью в верхнем или нижнем поле страницы. При этом автоматически откроется контекстная вкладка - РАБОТА КОЛОНТИТУЛАМИ/КОНСТРУКТОР.

**-** вкладка ленты ВСТАВКА группа КОЛОНТИНТУЛЫ

**Добавление элементов управления содержимым**

На вкладке **Разработчик** в группе **Элементы управления** нажмите кнопку **Режим конструктора**, а затем вставьте необходимые элементы управления.

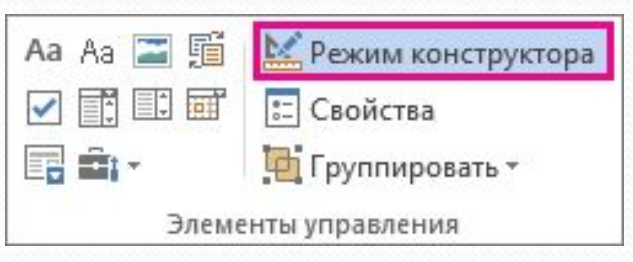

Добавление элемента управления текстом, в который пользователи могут вводить текст

В элементе управления содержимым "форматированный текст" пользователи могут выделять текст полужирным шрифтом или курсивом, а также вводить несколько абзацев текста. Чтобы ограничить возможности пользователей, вставьте элемент управления содержимым "обычный текст".

1.В документе щелкните место, куда нужно добавить элемент управления.

2.На вкладке Разработчик в группе Элементы управления нажмите Элемент управления содержимым "форматированный текст" или Элемент управления содержимым "обычный текст".

Добавление элемента управления рисунка

1.Щелкните то место, куда нужно вставить элемент управления.

2.На вкладке Разработчик в группе Элементы управления нажмите Элемент управления содержимым "рисунок"

#### Вставка поля со списком или раскрывающегося списка

1.На вкладке Разработчик в группе Элементы управления нажмите Элемент управления содержимым "поле со списком" или Элемент управления содержимым "раскрывающийся список".

2.Выделите элемент управления содержимым, а затем на вкладке Разработчик в группе Элементы управления нажмите кнопку Свойства.

3.Чтобы создать список пунктов, нажмите в диалоговом окне Свойства элемента управления "поле со списком" или Свойства раскрывающегося списка кнопку Добавить.

4.Введите значение в поле Отображаемое имя, например Да, Нет или Возможно. Повторяйте это действие до тех пор, пока все нужные вам значения не окажутся в раскрывающемся списке.

5.При необходимости задайте остальные свойства.

Вставка элемента управления "выбор даты"

1.Щелкните то место, куда нужно вставить элемент управления содержимым "выбор даты".

2.На вкладке Разработчик в группе Элементы управления нажмите Элемент управления содержимым "выбор даты".

Вставка флажка

1.Щелкните то место, куда нужно вставить элемент управления содержимым "флажок".

2.На вкладке Разработчик в группе Элементы управления нажмите Элемент управления содержимым "флажок" .

**4.3 Использование специальных объектов (таблиц, рисунков, формул). Таблицы. Создание и редактирование таблиц. Ввод и редактирование формул**

Для создания таблицы необходимо, установить курсор в место документа, где должна быть таблица и используя команду ТАБЛИЦА на ленте вкладки ВСТАВКА добавить или нарисовать таблицу.

**Для добавления столбца или строки** в таблицу необходимо установить курсор в столбец или строку, после или пред которыми необходима вставка, а затем выполнить команду контекстного меню ВСТАВИТЬ и в выпадающем списке выбрать способ вставки.

**Чтобы добавить строку в конец таблицы**, можно щелкнуть по последней ячейке последней строки, а затем нажать клавишу TAB.

**Для изменения высоты строк и ширины столбцов** удобно использовать маркер границ в виде двойной стрелки, который виден при установке указателя мыши на границу.

**Для удаления ячейки**, строки или столбца их необходимо выделить, а затем выполнить команду контекстного меню УДАЛИТЬ ЯЧЕЙКИ и в выпадающем окне выбрать способ удаления.

 Для удаления всей таблицы можно необходимо использовать команду ВЫРЕЗАТЬ контекстного меню.

**Выделение элементов таблиц**:

• с помощью мыши при нажатой левой клавише;

• с помощью клавиши SHIFT и клавиш управления курсором при одновременном их нажатии;

• один столбец или строку подвести курсор мыши к началу строки или столбца и когда изображение курсора изменится нажать левую клавишу мыши;

• всю таблицу подвести курсор к левому верхнему углу таблицы и щелкнуть по значку

**Расчеты в таблицах** возможны с использованием контекстной вкладки РАБОТА С ТАБЛИЦАМИ. Для вызова диалогового окна ФОРМУЛА небходимо вызвать команду ФОРМУЛА на вкладке МАКЕТ при работе с таблицей.

**Обрамление и заливку ячеек** таблиц можно осуществлять, используя командами контекстного меню – ГРАНИЦЫ И ЗАЛИВКА, предварительно выделив элемент таблицы для обрамления, либо используя кнопки вкладки ГЛАВНАЯ на ленте.

# **Ввод формул**

Редактор математических выражений Microsoft Equation ориентирован на создание объектов формула в тексте документа.

Для вызова редактора формул:

1) используется диалоговое окно ВТАВКА ОБЪЕКТА вызываемое командой ОБЪЕКТ на ленте вкладки ВСТАВКА. В диалоговом окне (рисунок 3.15) выбирается тип объекта Microsoft Equation.

При этом окно Word изменяется, появляется строка меню редактора формул и панель инструментов ФОРМУЛА.

2) используется команда ФОРМУЛА на ленте вкладки ВСТАВКА вызывающая оснастку конструктора РАБОТА С ФОРМУЛАМИ.

3)используются команды вкладки ФОРМУЛА.

**Вставка и редактирование русунков**